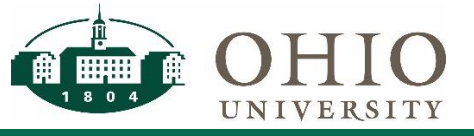

### **GL Funds Available Dashboard Page**

The GL Funds Available dashboard page allows you to view financial information at the summary level for a Cost Center.

Use GL Funds Available for:

- To view Cost Center level summary of Income Statement totals (Revenue-Expense view)
- To view Cost Center level summary of actual activity compared to budget (Traditional view)
- To drilldown to income statement or totals by object code.
- To view transactions for Cost Center or object code within a cost center
- To view detail behind transactions related to PEDS activity, Student Accounting detail or Grants Revenue transactions.

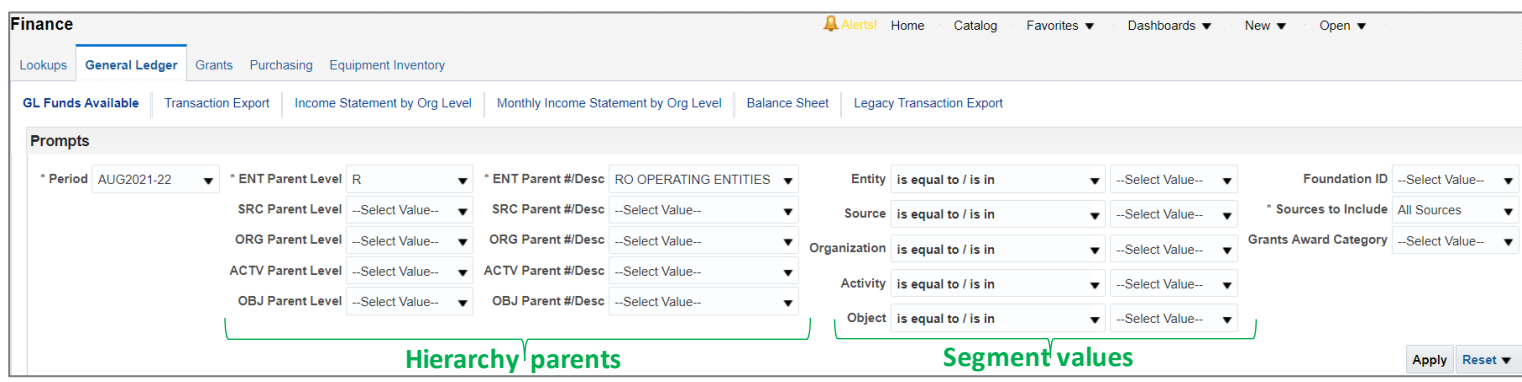

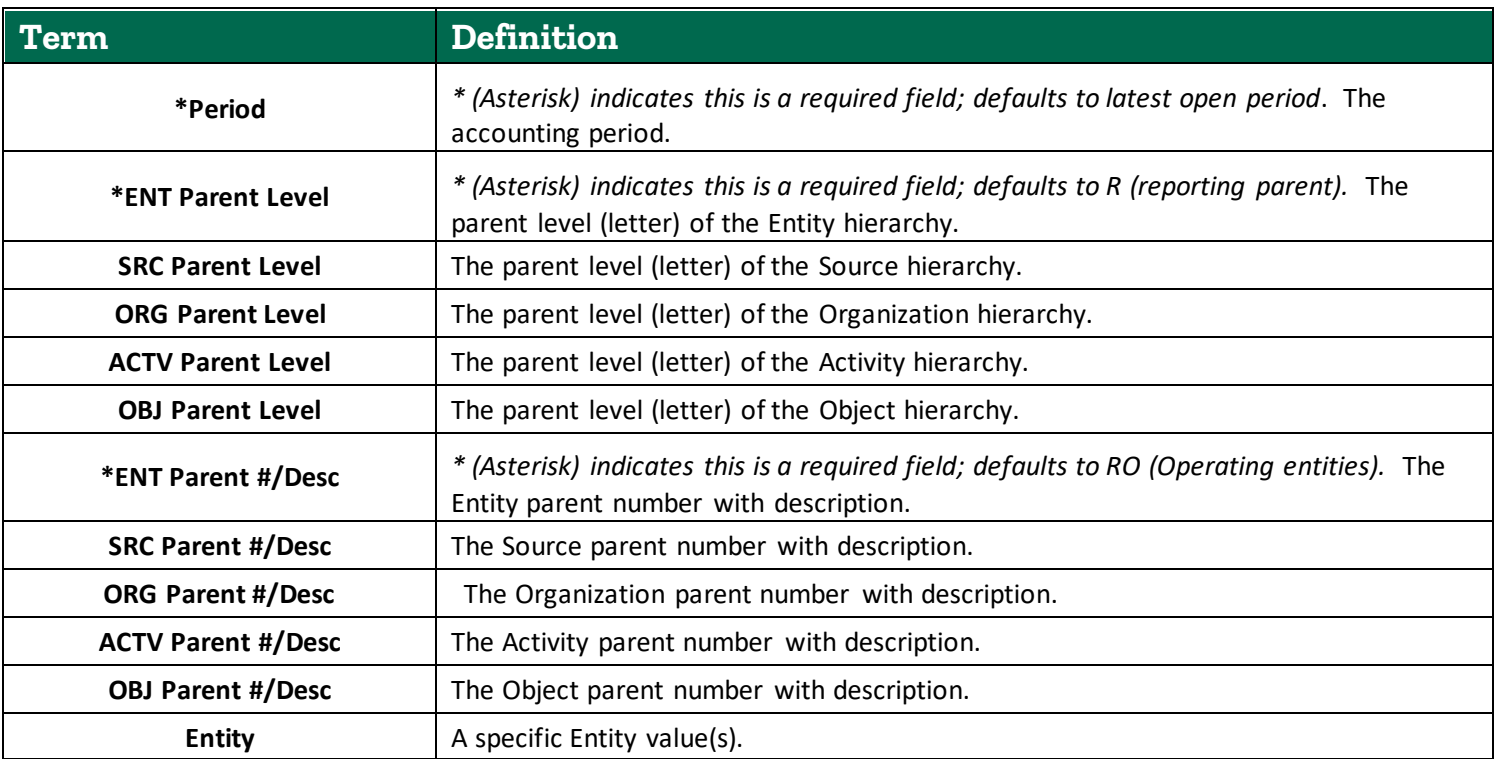

For additional information: refer to OBI Navigation and OBI Reporting Fundamentals courses available through Professional Development Program: <https://www.ohio.edu/hr/professional-development/courses>

Other OBI quick reference guides are available at <https://www.ohio.edu/finance/systems/obi-training> :

#### **GL Funds Available 8/25/2021 1**

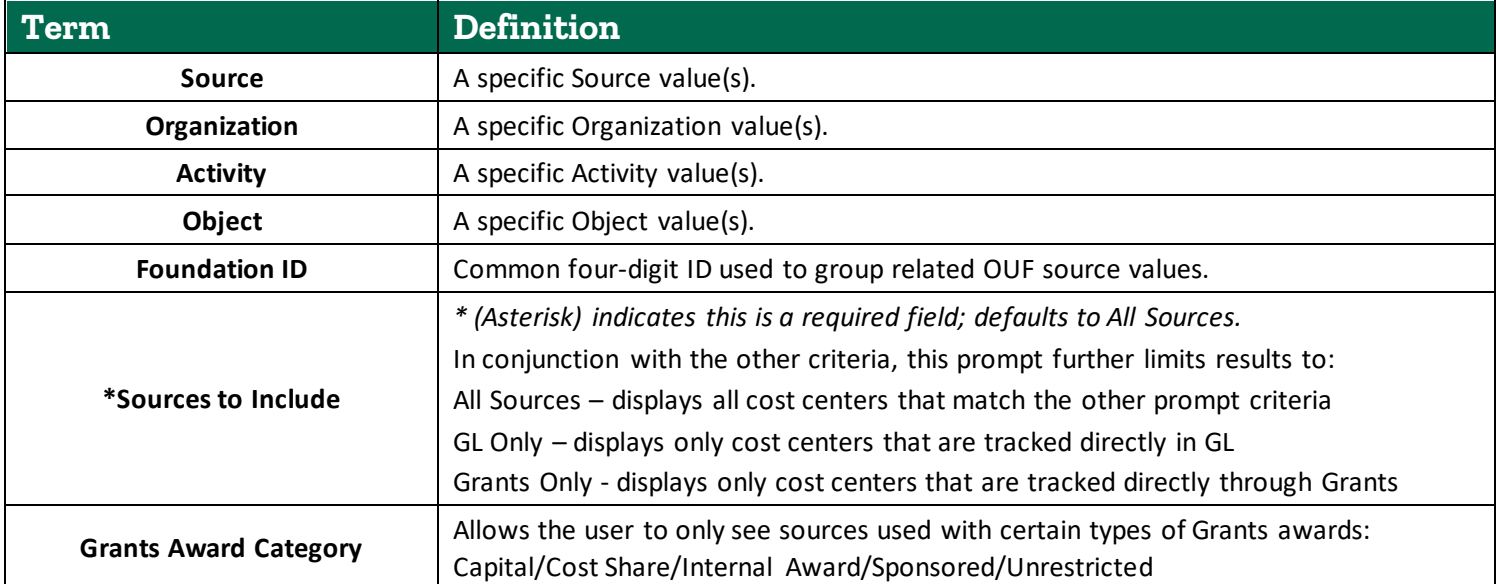

## **Selecting a Specific Cost Center/Object Code**

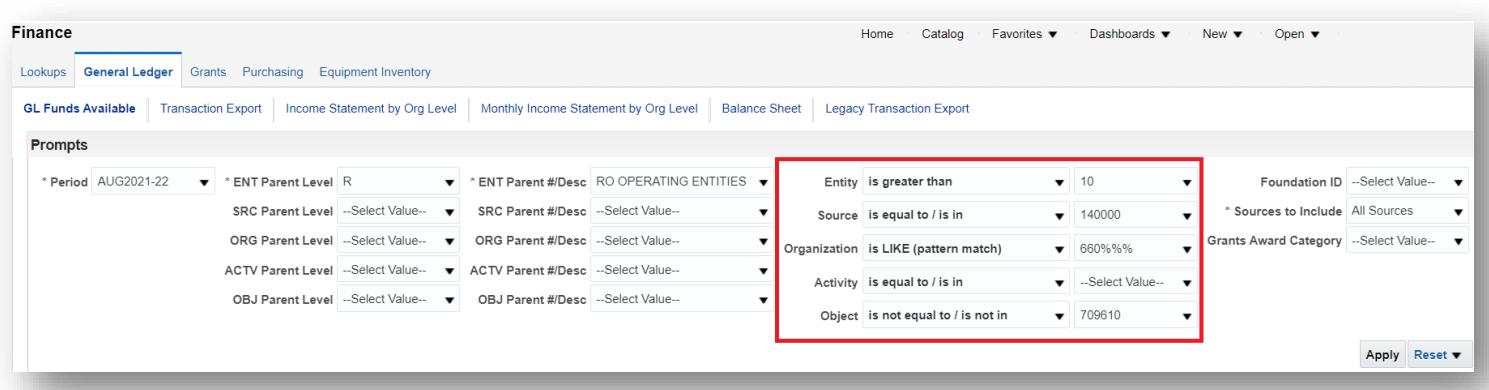

- 1. Select **Period(s)**.
- 2. Enter **Segment Value** or multiple segment values. The down arrow allows you to select multiple segment values. If you need additional options, click More/Search at the bottom of the drop down.
	- a. The following selection criteria is available on the segment value prompts:
		- i. **is equal to / is in** This is the default selection. Results will include only records where the data in the column matches the value in the filter.
			- *Example - in the query shown above, the report will return only sources equal to 140000*
		- ii. **is not equal to / is not in** Results will include only records where the data in the column does not match the value in the filter.
			- *Example - in the query shown above, the report will return all object codes except 709610*
		- iii. **is less than** Results will include only records where the data in the column is less than the value in the filter.
		- iv. **is greater than** Results will include only records where the data in the column is greater than the value in the filter.
			- *Example - in the query shown above, the report will return only entities greater than 10.*
- v. **is less than or equal to** Results will include only records where the data in the column is less than or the same as the value in the filter.
- vi. **is greater than or equal to** Results will include only records where the data in the column is greater than or the same as the value in the filter.
- vii. **is null** The operator tests only for the absence of data in the column. Results will include only records where there is no data in the column.
- viii. **is not null** The operator tests only for the presence of data in the column. Results will include only records where there is data in the column.
- ix. **is ranked first** Not applicable to this dashboard. Do not use.
- x. **is ranked last** Not applicable to this dashboard. Do not use.
- xi. **is LIKE (pattern match)** Requires the use of a percent sign character (%) as a wild card character. Results will include only records where the data in the column matches the pattern value in the filter.
	- *Example - in the query shown above where the search criteria for the organization is LIKE (pattern match) 660%%%, the report will return only organizations that begin with 660.*
	- *The % wildcard symbol can be used in any position within the segment value. For example, if you wanted to see all organizations that begin with 14 and end with 0, you would enter this as "is LIKE (pattern match) 14%%%0.*
- xii. **is not LIKE (pattern match)** Requires the use of a percent sign character (%) as a wild card character. Results will include only records where the data in the column does not match the pattern value in the filter.
	- *Example - if you wanted to see all organizations except those that begin with 150, you would enter this as "is not LIKE (pattern match) 150%%%.*

Note – when using selection criteria other than the default "is equal to/is in", it is recommended that you use these conditions in combination with the hierarchy prompts (see section below for more information about hierarchy prompts). For example, if you wanted to view all organizations in Arts & Sciences, except 100000, your search criteria should be:

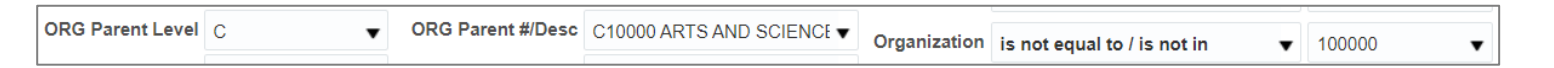

### **Selecting Cost Centers Using the Hierarchy Prompts**

Each segment in the GL chart of accounts leverages a Hierarchy structure. Use the Hierarchy prompts in the middle to pull data specific to a hierarchy level.

To view all Gift Cost Centers at the Planning Unit level**:**

To select a planning unit, select **ORG Segment Value Level "C"** with **ORG PARENT & Description: C11000 BUSINESS** to display all the cost centers that roll up to the College of Business. [Common Org Hierarchy breakdown: C = Planning Unit, D = Extension Campus (if applicable to the Planning Unit), E = Department]

To see only Gift sources, select **SRC Segment Value Level "E" for the SRC PARENT & Description: E42000 GIFTS.** 

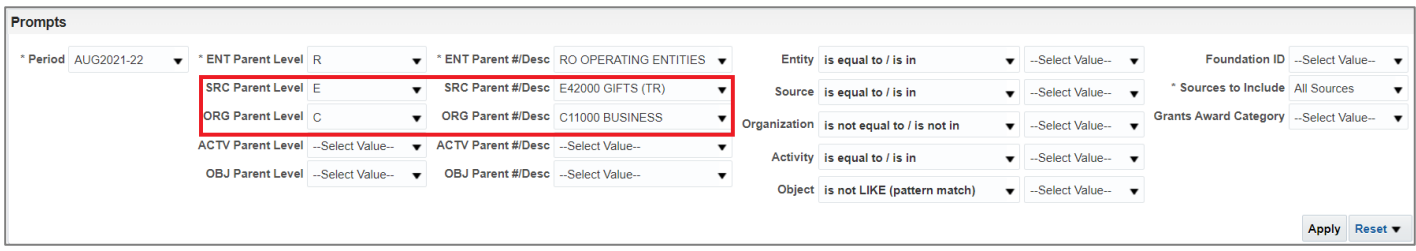

### **Viewing Dashboard Results**

**Revenue Expense View:** Income statement activity for the cost center for the chosen period

- Net Activity = Revenue + Expenses + Transfers
- Beginning Balance = Beginning Fund Balance
- Ending Balance = Net result for a Cost Center including Fund Balance

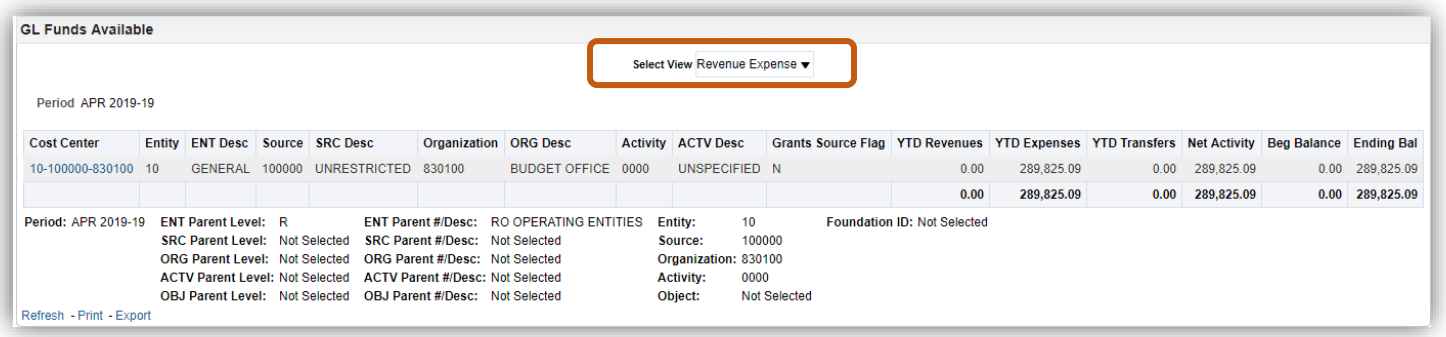

**Traditional View:** Net Income statement activity for a cost center for a chosen period compared to budget

• Remaining Balance = Budget - YTD Actuals

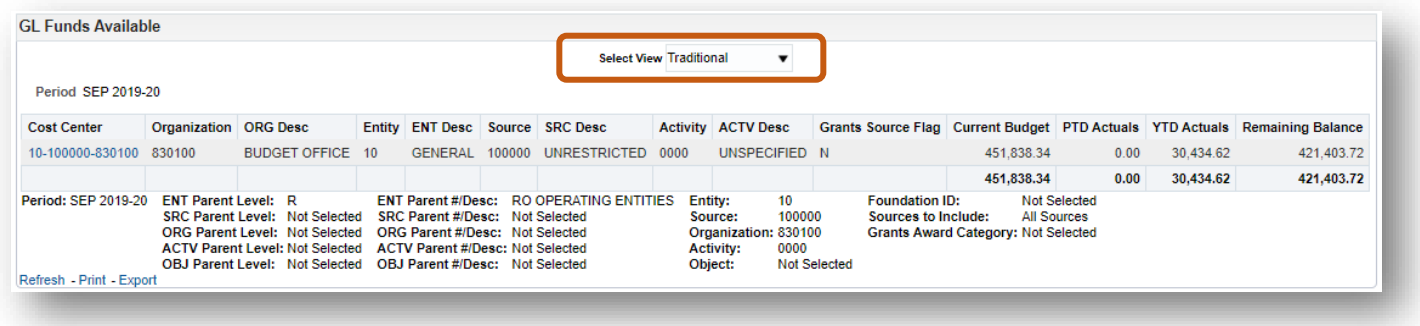

*Can include the following columns to either view of the dashboard: Cost Center w/Actv, Cost Center w/Actv Fnc, Function, FNC Desc, and Award Category DFF. You can also include any of the Columns shown in either view.*

#### **Drilldowns on Cost Center**

In either view (Traditional or Revenue Expense), **click** on Cost Center (blue text) to display Action Links and drill down to *Cost Center Income Statement, Object Summary, Object Summary W Actv,* or *Object Summary W Actv, Fnc.*

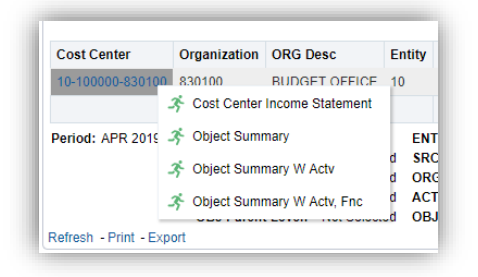

#### **Drill to Cost Center Income Statement**

- Drilldown to transaction level detail by clicking blue text
- Use breadcrumbs to navigate back

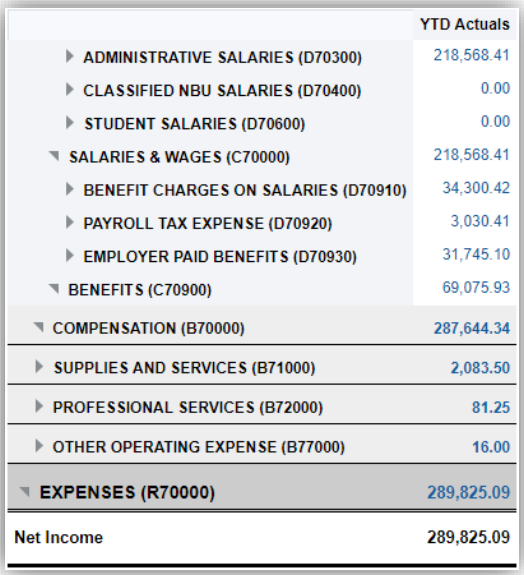

**Object Summary Drilldowns:** View Transaction totals and encumbrances at Object Code level using one of the three different cost center options.

- 1. Object Summary Allows you to drill down to transaction detail by Entity-Source-Organization.
- 2. Object Summary W Actv Allows you to drill down to transaction detail by Entity-Source-Organization-Activity.
- 3. Object Summary W Actv, Fnc Allows you to drill down to transaction detail by Entity-Source-Organization-Activity-Function.

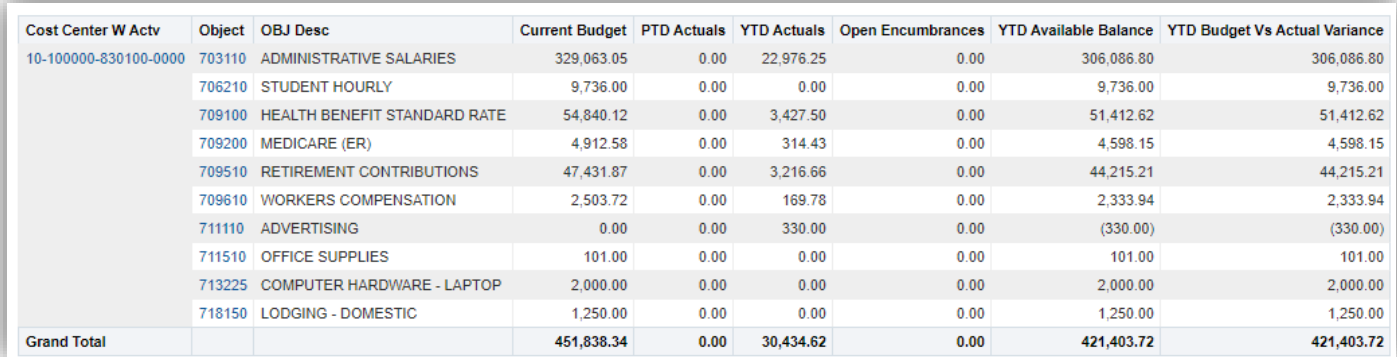

### **Drilldowns to View Transactions**

#### **2** Cost Center W Actv<sup>\*</sup> Object OBJ Desc 10-100000-830100-0000 703110 ADMINISTRATIVE SALARIES 704110 CLASSIFIED NRILWAGES **1** 706210 STUDENT HOURLY 709100 HEALTH BENEFIT STANDARD RATE 700200 MEDICARE (ER)

- 1. Click on Cost Center (in blue text) to view all transactions for the Cost Center.
- 2. Click on the Object Code (in blue text) to view transactions for selected Object code.
	- If you select an object code used for posting Grants sponsored revenue or funding transfers to support internal award or capital projects, you will also have the option to drilldown to Grants Revenue:

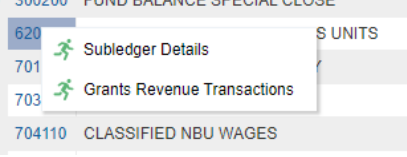

### **SubledgerDetails (Transaction)drilldowns**

The Funds Available View XLA Details Export displays all of the transactions posted to your selected Cost Center or Object Code.

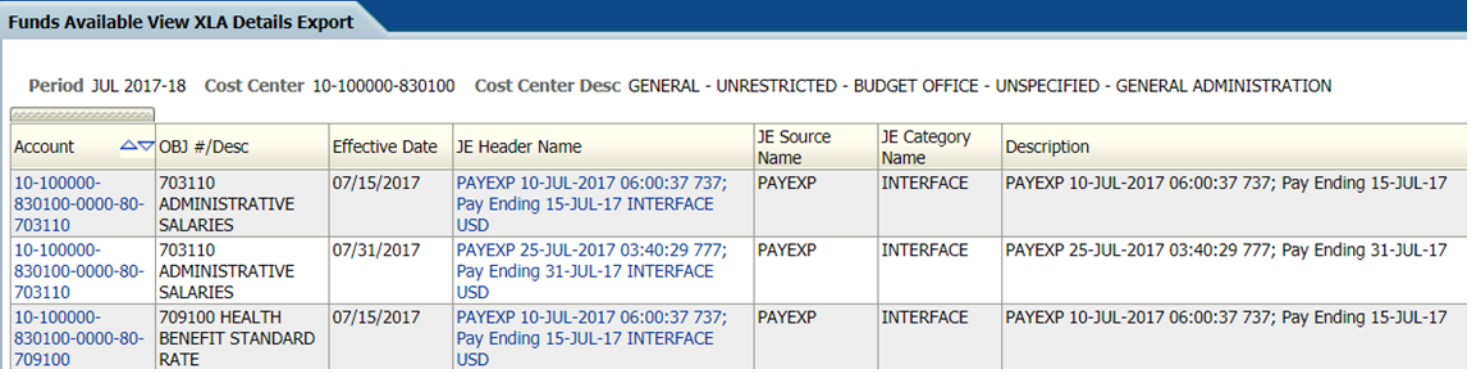

The transactions are grouped by period and account. Additional columns you can include: posted date, segment #/descriptions.

From this display, you may drilldown to display additional transactional details.

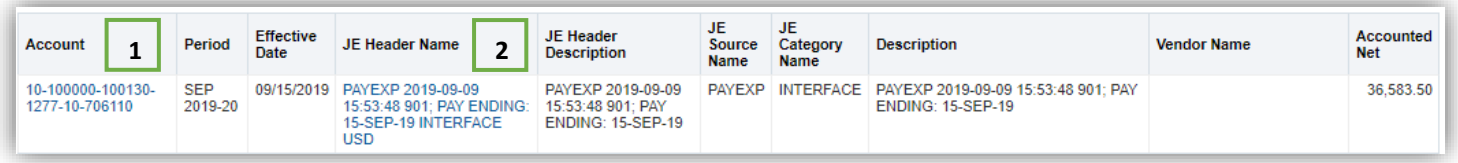

- 1. If the Account is shown in blue text, you may be able to drilldown to PEDS data for PAYEXP transactions (for users with PEDS access) or Student Accounting data for PEOPLESOFT transactions (for users with Bursar dashboard access).
- 2. The JE Header Name (shown in blue) will allow you to view the complete Journal Entry.

### **PEDS Data**

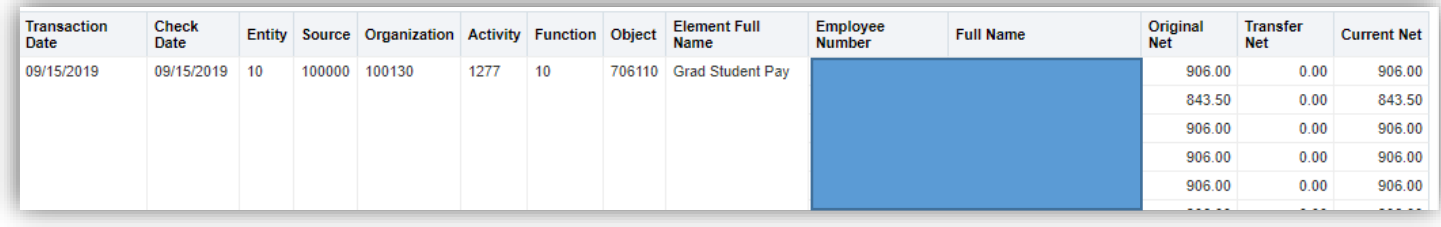

## **Student Accounting Data**

This page displays the same data that you would find on the Bursar dashboard pages.

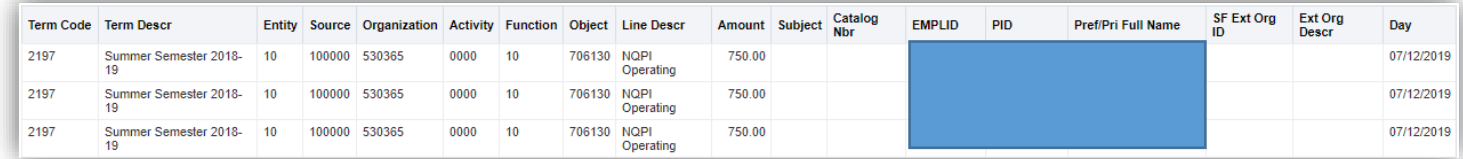

### **Grants Revenue Drilldown**

From the Object Summary, the Grants Revenue drilldown will include grants revenue transactions or funding entries (internal funds for cost share awards, internal awards or capital projects) when either the funding accounts or revenue accounts match the selected Cost Center and Object code:

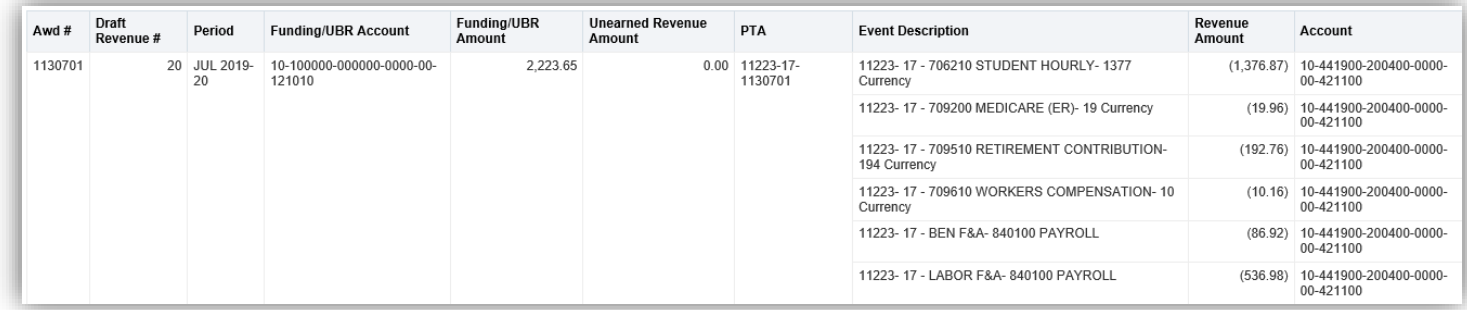

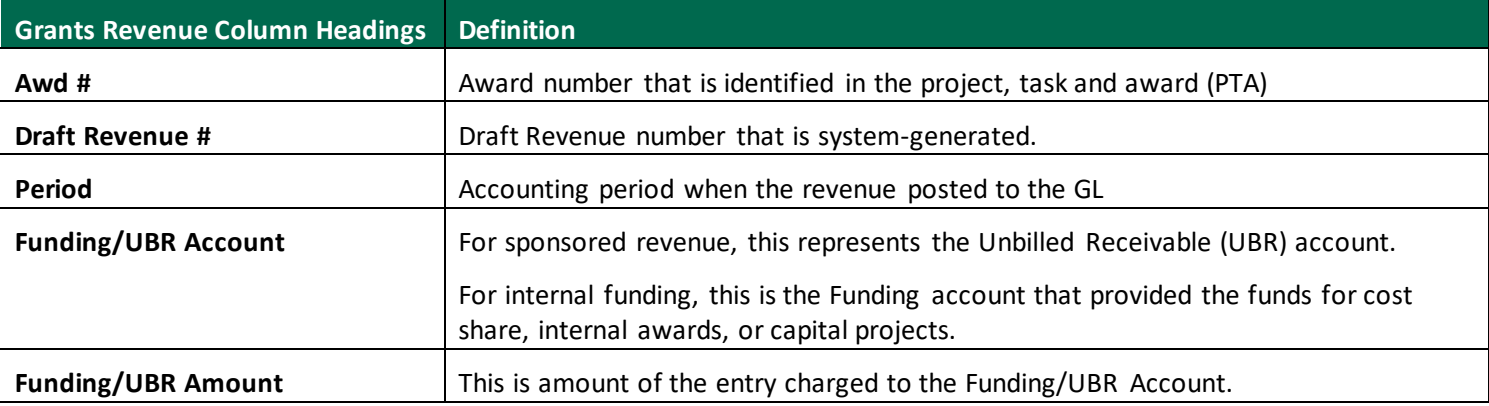

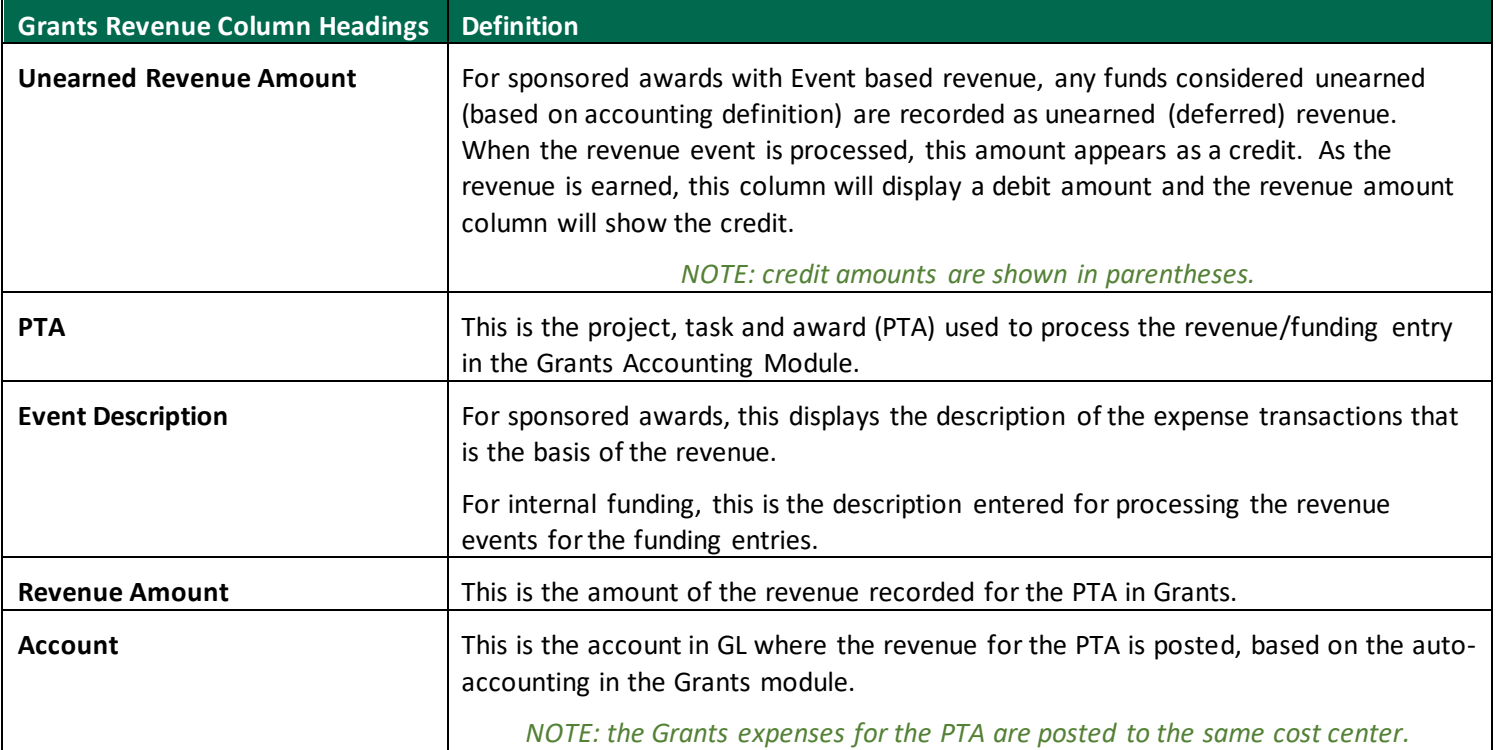

Below are some examples of types of Grants Revenue.

### SPONSORED AWARDS

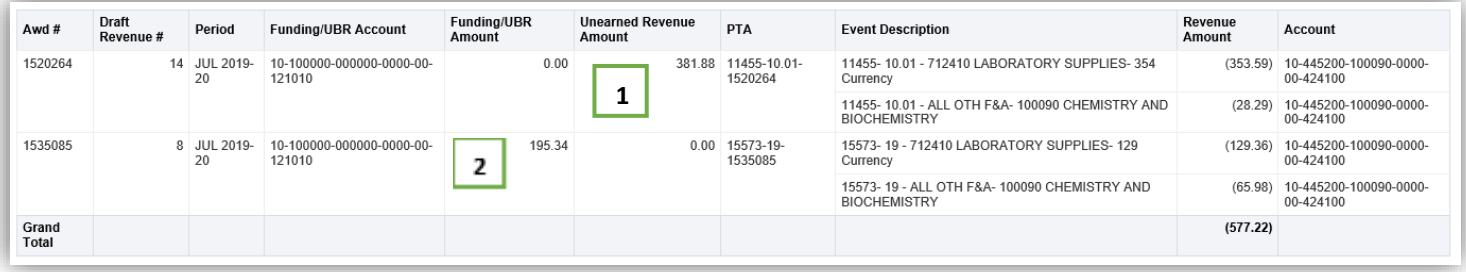

- 1. Event based revenue (shows the revenue entries as revenue is earned).
- 2. Cost based revenue

#### COST SHARE AWARDS

Funding provided by account 10-100000-830090-0000-00-610100

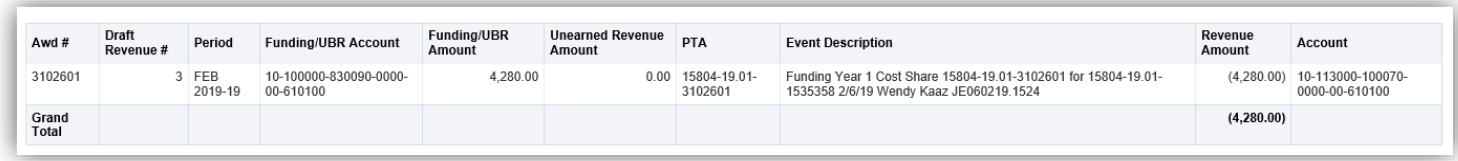

### CAPITAL PROJECTS

Funding provided by 21-140000-770101-0000-00-830200

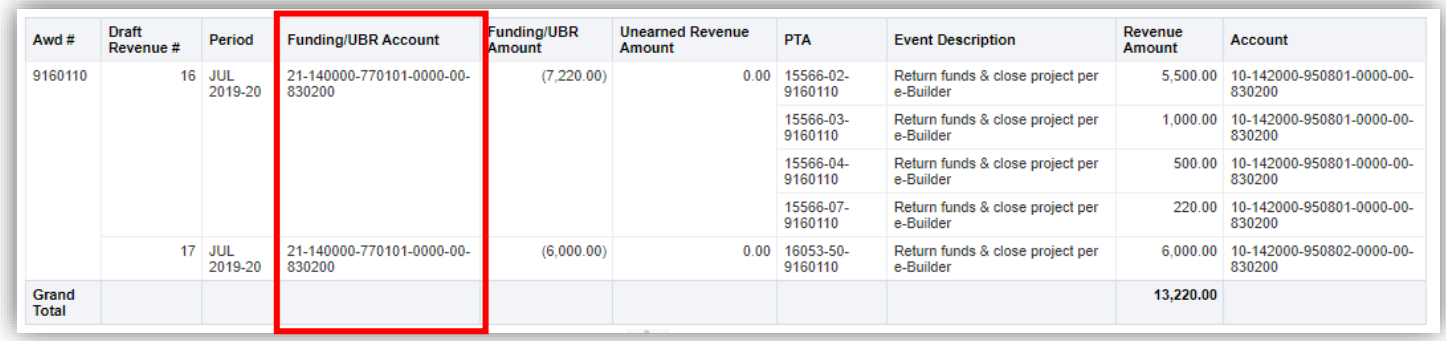

### INTERNAL AWARDS

Funding provided by 10-100000-530150 for PTA 12991-10-4530024.

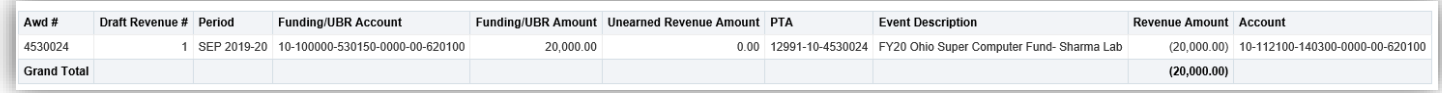